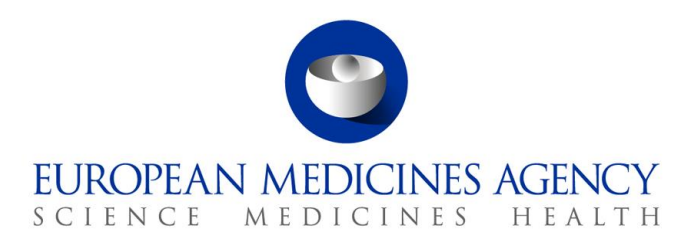

September 2017 EMA/737304/2012

# How to send submissions via the Web Client Guidance for applicants

30 Churchill Place **●** Canary Wharf **●** London E14 5EU **●** United Kingdom **Telephone** +44 (0)20 3660 6000 **Facsimile** +44 (0)20 3660 5555 **Send a question via our website** www.ema.europa.eu/contact

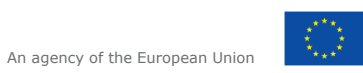

© European Medicines Agency, 2017. Reproduction is authorised provided the source is acknowledged.

### **Table of Contents**

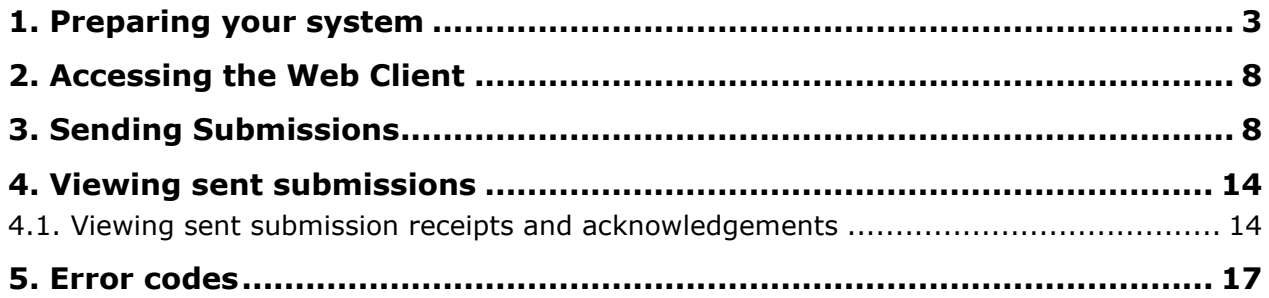

The [eSubmission Gateway Web Client](https://pgateway.ema.europa.eu/ui/) is an electronic submission channel that allows the applicants to submit documents supporting all types of applications to the Agency securely over the internet in any electronic format (structured or non-structured). The eSubmission Gateway Web Client users will benefit from an automated confirmation of the technical validation feedback and an automated upload to the Agency's eCTD review system. The use of the eSubmission Gateway and the Web Client is mandatory for all human and veterinary submissions, including ancillary medicinal products.

The various steps that need to be completed in the Web Client submission process are outlined below.

### **Please note that you will only be able to send submissions via the Web Client if you have successfully registered and received email confirmation with your login details.**

### <span id="page-2-0"></span>**1. Preparing your system**

**a)** Please check the version of Java installed on the machine you will be sending the package from. Ensure that you have the **latest version** of Java installed (version 1.8 or later) and that you are using a 32bit version of Java. Some issues have been experienced during testing when 64bit version of Java 1.8 was used.

Please note that Mozilla Firefox and Google Chrome are not compatible with the large file applet (due to Java compatibility issues). In order to send submissions **larger than 40mb** you must use **IE** (internet explorer).

**b**) To enable sending of larger files if you have a Java warning message shown on the screen

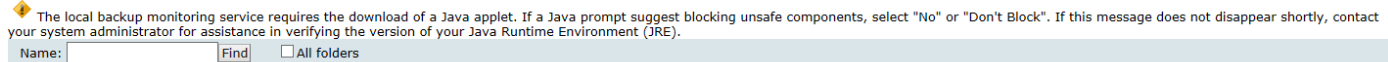

#### **Inbox**

Or if you have an incorrect file selection dialogue box using IE.

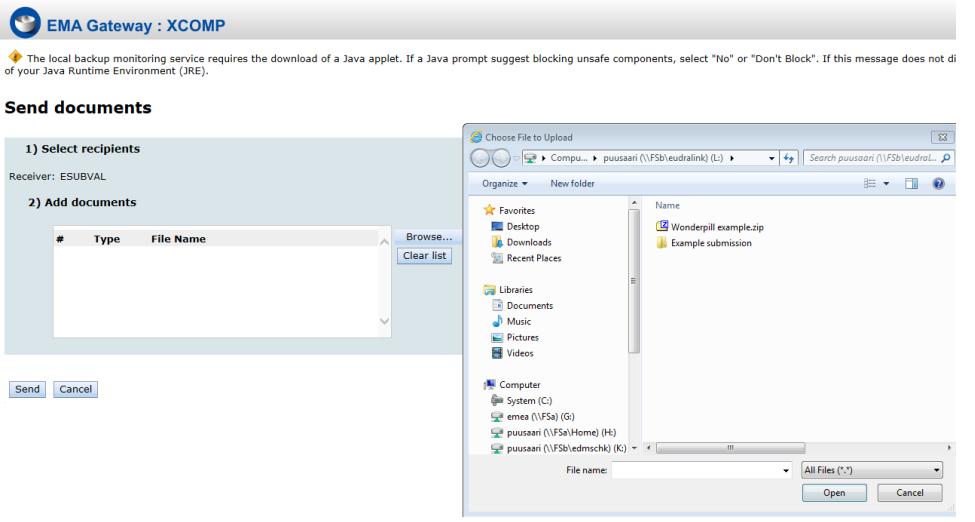

**c)** Please open the browser 'compatibility settings' and add 'europa.eu' on the Compatibility View. (in order to send submissions above 40mb you must use java browse window). Please note that you can only see the Java selection window when you are using correct version of Java and have enabled the compatibility view.

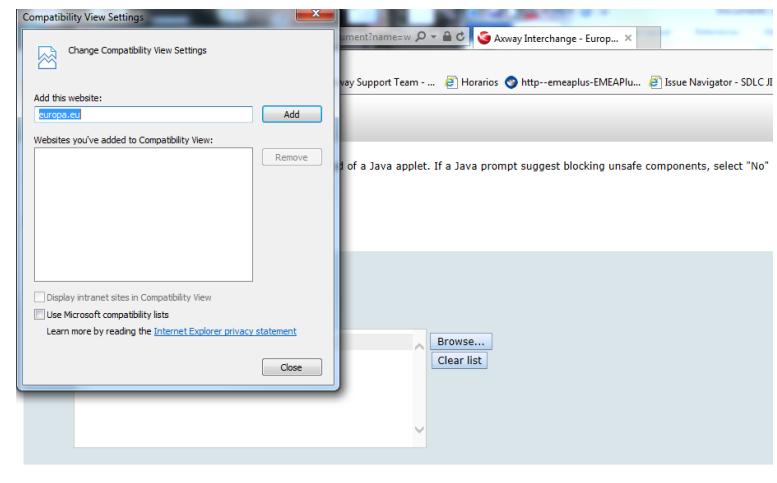

Send Cancel

**d)** The java warning message should disappear after a short while (this may take slightly longer first time). Once this warning message has disappeared, you will be able to continue to 'send documents'

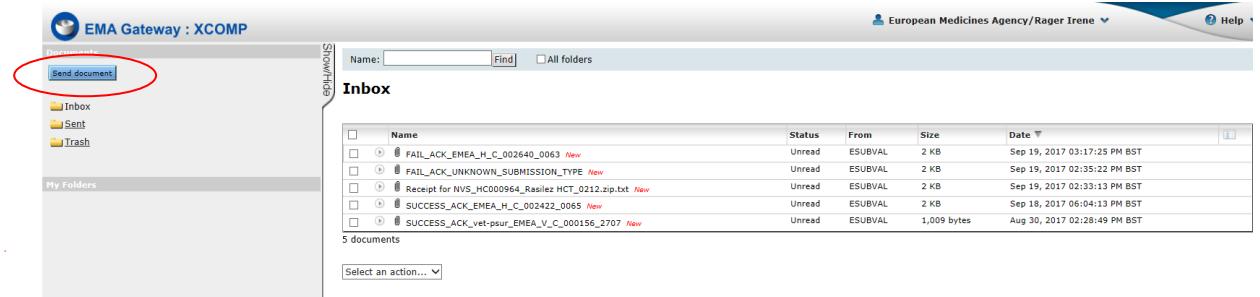

**e)** When the 'Send documents' window first opens you will see this window. Please wait a text 'Enter a path to a file or a directory. If a directory is entered, then the entire contents of the directory will be included in the submission.' to appear under the 2) Add documents section (this will enable the large file applet allowing submission of larger packages)

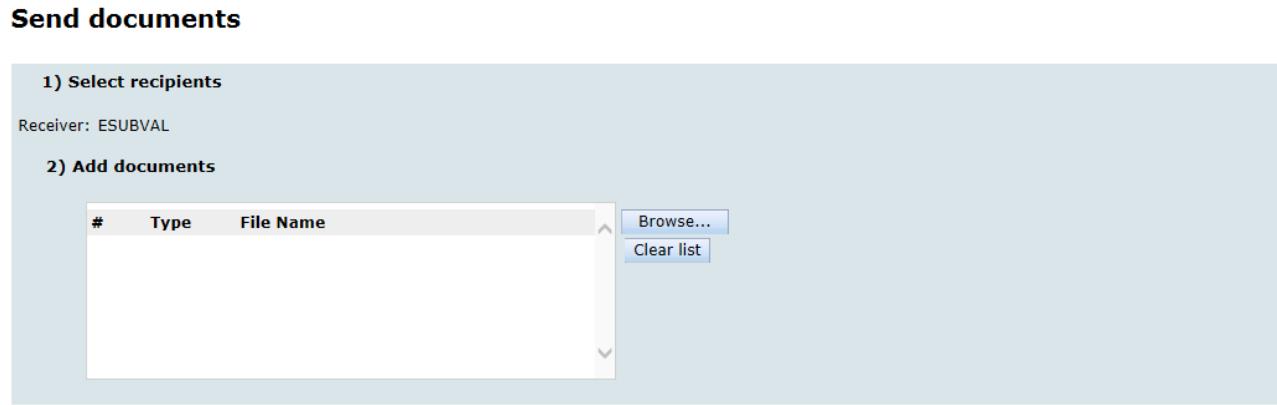

Send Cancel

**f)** Once the message is visible, you are now able to open the Java pop up window to select the submission package.

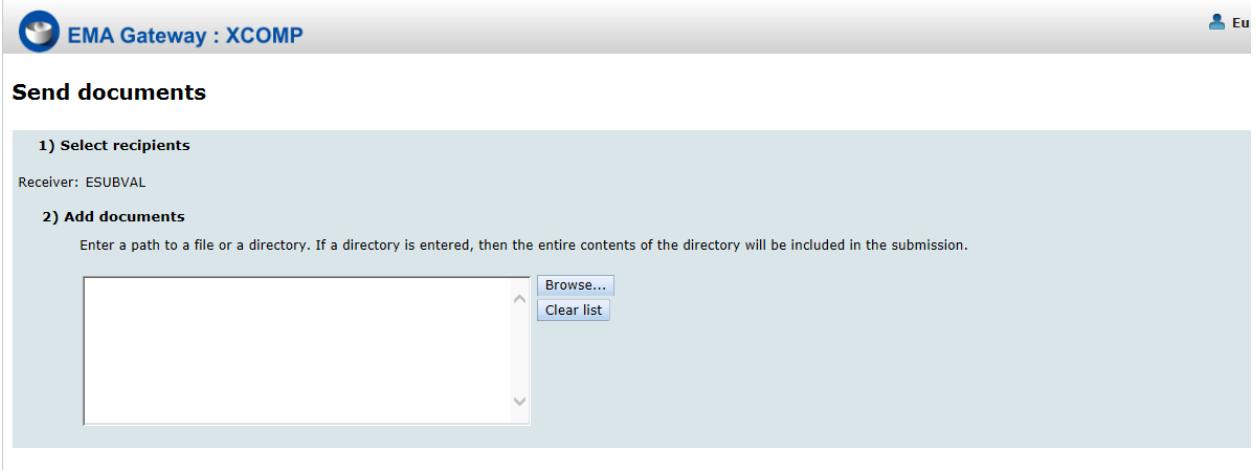

Send Cancel

**g)** The Java window **must** be used in order to send submissions larger than 40mb. This is only possible using IE.

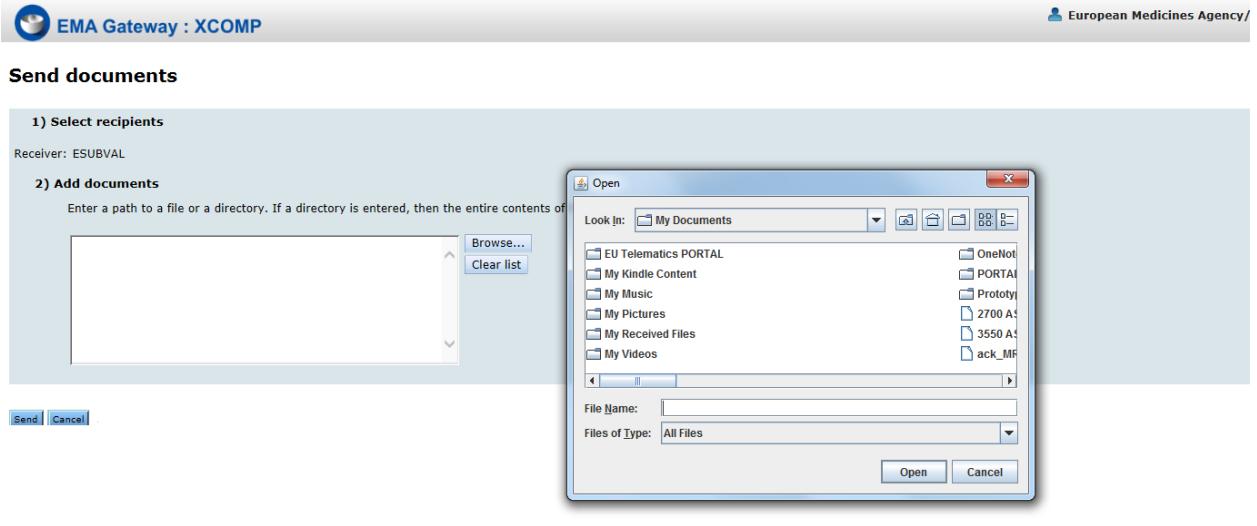

# <span id="page-4-0"></span>**2. Accessing the Web Client**

- **a)** Please access the Web Client by clicking the link below for the EMA's Production environment: https://pgateway.ema.europa.eu/ui/
- **b)** You will see the login screen:

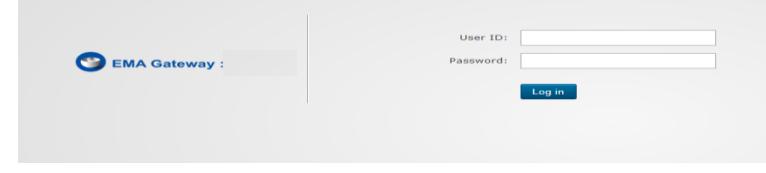

- **c)** Please enter the User ID and Password which you chose when you completed the online registration form. This information can be found in the *bottom section* of the PDF attachment you received with the email confirming your registration for the Web Client.
- **d)** You will now be able to view your Web Client account. This is the where you will find the inbox and sent items and where you will receive acknowledgements and receipts for your submissions to the EMA.

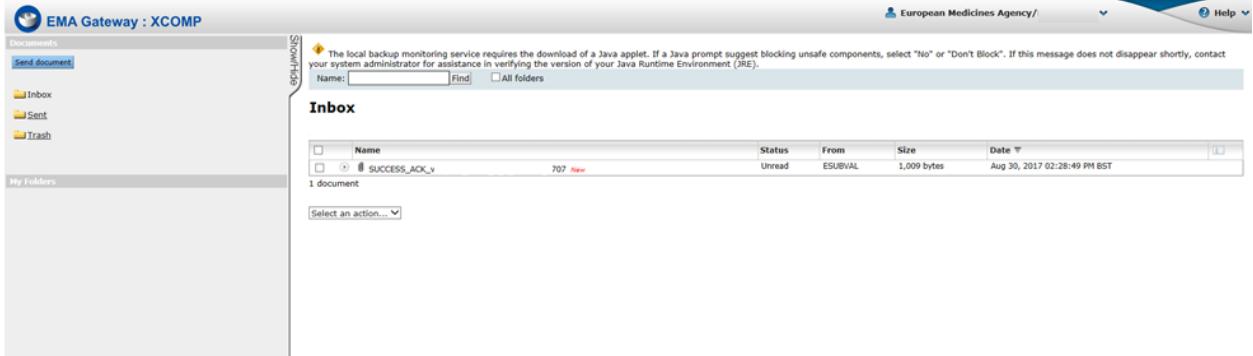

## <span id="page-5-0"></span>**3. Sending Submissions**

**a)** To send a submission to the EMA you will need to select "Send document" from the menu as shown below:

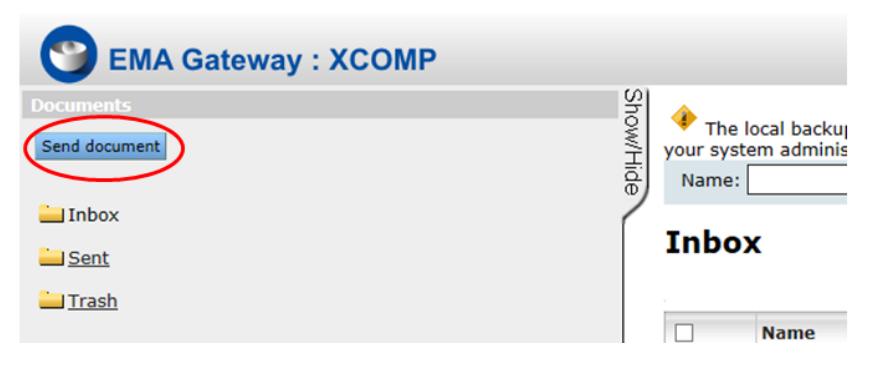

**b)** Next, you will be shown a screen which will shows you the receiver of the submission. In the production environment the receiver should be set to ESUBMISSION

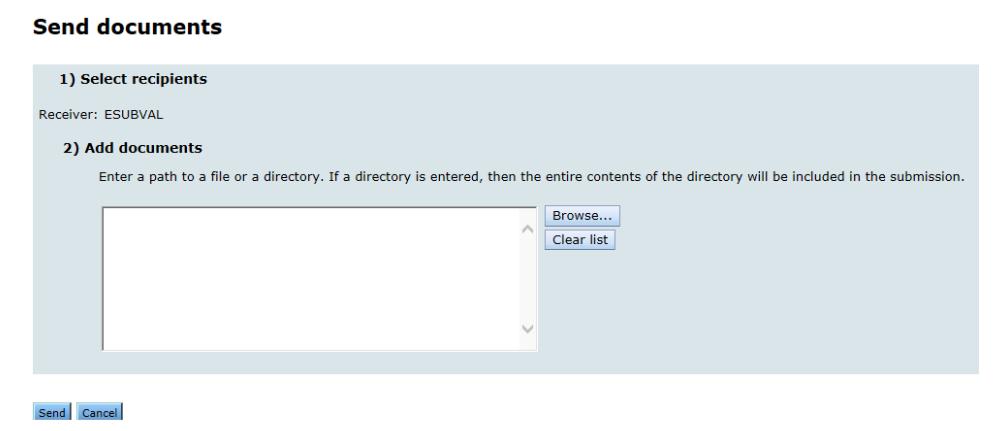

**c)** Next, click the **Browse...** button and select the file you wish to submit as shown below:

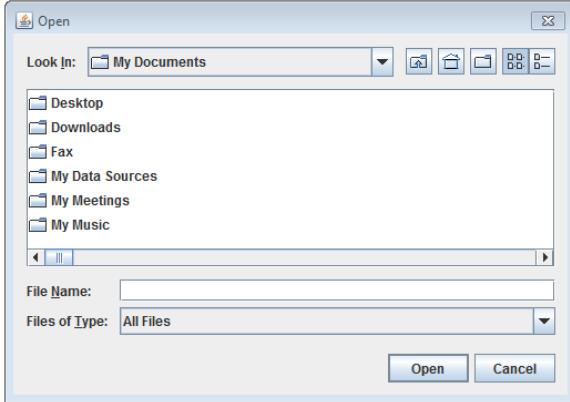

**d)** Click **Send** to submit your files to the EMA.

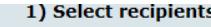

Receiver: ESUBVAL

#### 2) Add documents

Enter a path to a file or a directory. If a directory is entered, then the entire contents of the directory will be included in the submission.

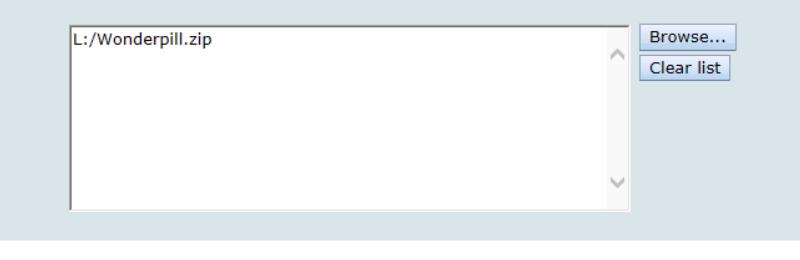

Send Cancel

**e)** During the upload process you will see the following message:

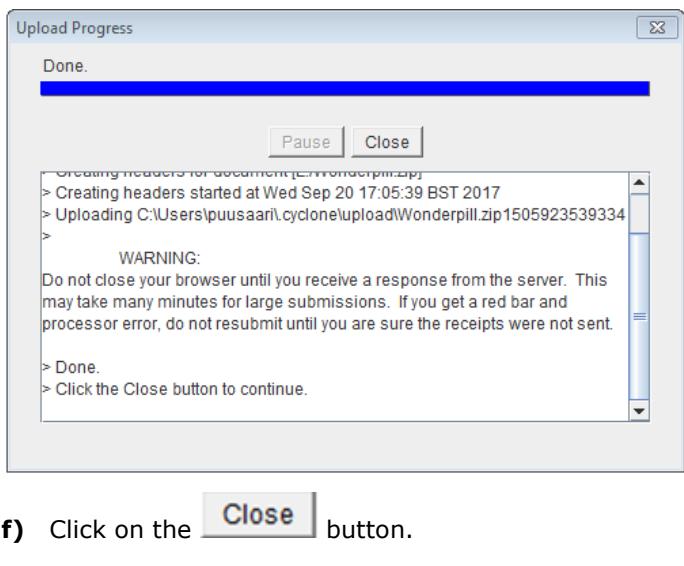

# <span id="page-7-0"></span>**4. Viewing sent submissions**

**a)** Once you close the window after the submission is sent, you will be taken to the sent items folder as shown below:

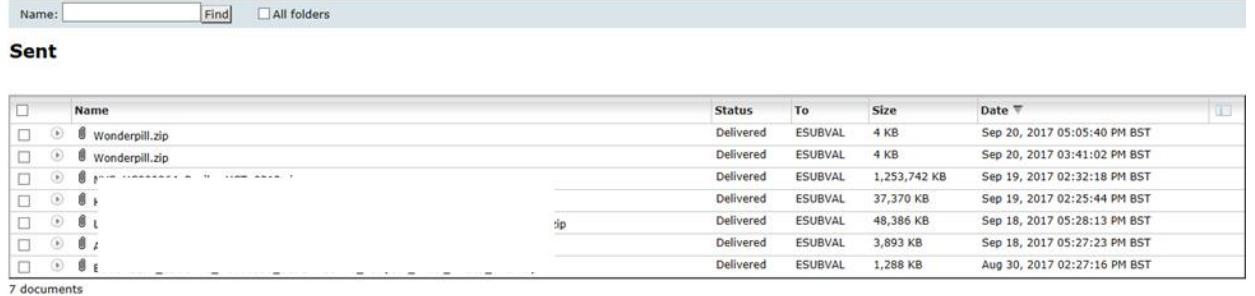

Select an action... v

### <span id="page-7-1"></span>*4.1. Viewing sent submission receipts and acknowledgements*

**a)** To view receipts and acknowledgements select "Inbox" from the "Open folder" menu in the top right of the screen as shown below:

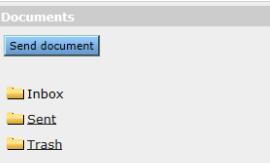

**b)** You will be able to see the receipt for the submission that was just sent:

**Inbox** 

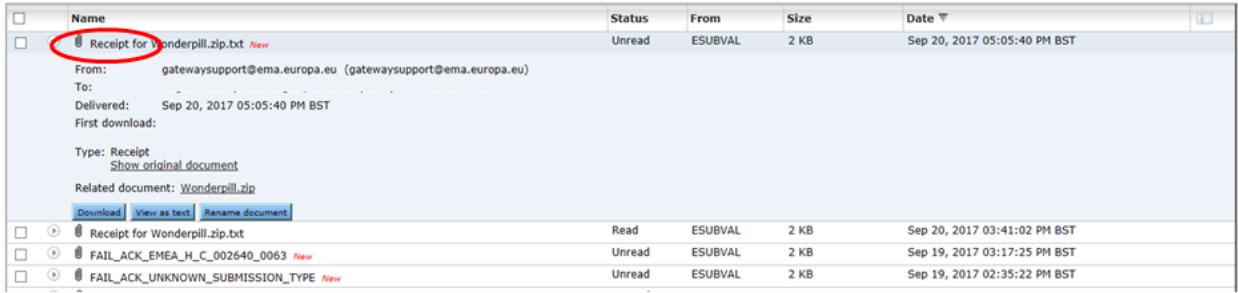

**c)** When the submission has been successfully processed by the EMA's review system you will receive an acknowledgement in the Web Client inbox as shown:

### Inbox

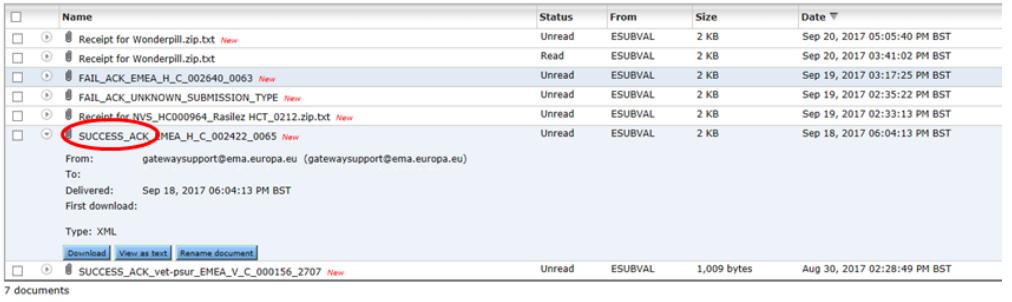

Select an action...  $\vee$ 

**d)** If your submission was processed unsuccessfully a failure acknowledment will be shown in the Web Client inbox as shown below:

### **Inbox**

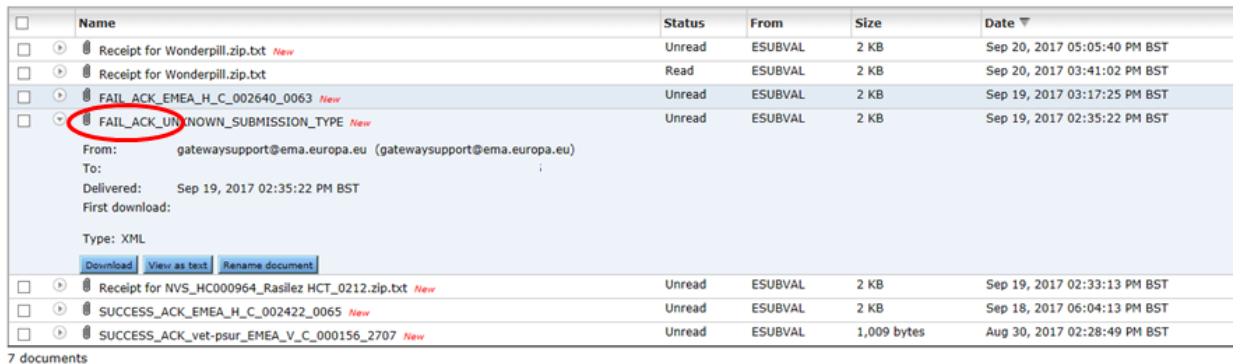

Select an action... V

## <span id="page-9-0"></span>**5. Error codes**

If your submission was unsuccessful you will be able to find out the reason for this by viewing the error code inside the acknowledgement message. The error codes list is regularly updated and is available here: [Error codes list](http://esubmission.ema.europa.eu/gateway/Error%20Codes.pdf)

**If you experience any issues during using the Web Client please contact:**

[EMA Service Desk portal](https://servicedesk.ema.europa.eu/)